### **To be eligible to publish open access and use funding from the UK institutions (Jisc affiliated) account you must be:**

- **1.** the corresponding author of the article
- **2.** affiliated to one of the participating UK institutions
- **3.** publishing in an eligible journal
- **4.** publishing a research or review article

# OUP Open Access Account **USER GUIDE**

**Authors from participating UK institutions can use funds to pay open access charges when publishing in 400+ OUP journals**

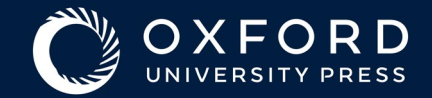

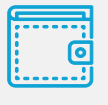

Sign into OUP's online licensing and payment system

Choose open access licence

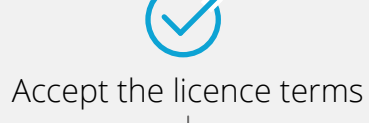

Select 'UK institutions (Jisc affiliated)' to request use of funds to pay the OA charge

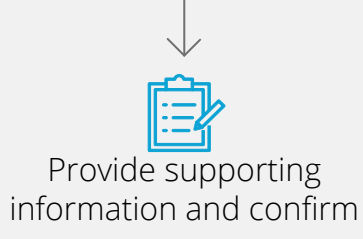

## simple steps: **Step 1 – Sign in**

Once your article has been accepted for publication, you'll receive an email from the OUP production team with a link to OUP's online licensing and payment system.

Click on the link and sign in using your Oxford Academic account.

**1 On the Oxford Journals Author Services site, click 'Start'**

**2 Fill in your Username and Password**

### **3 Click 'Sign In'**

If you do not have an Oxford Academic account, you can register from this page.

**4 Register if you do not have an Oxford Academic account**

### **Step 2 – Choose OA licence**

Once logged in, choose the appropriate licence under which your article will be published in the journal. **To publish open access and request use of UK institutions (Jisc affiliated) funds you should choose one of the open access licences available** (the range of open access licences available varies by journal), and then click the green 'Select' button at the bottom of the page. If you're unsure of your eligibility, check with your institution before agreeing the licence.

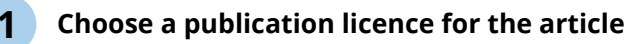

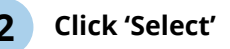

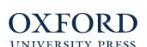

**1**

### Welcome to the Oxford Journals Author Services site

You will need an Oxford, Journals Author Services account to use this site. You can create a new account, or log in using an existing account, on the next page

Please note that an Author Services account is separate to any account you use for manuscript submission services.

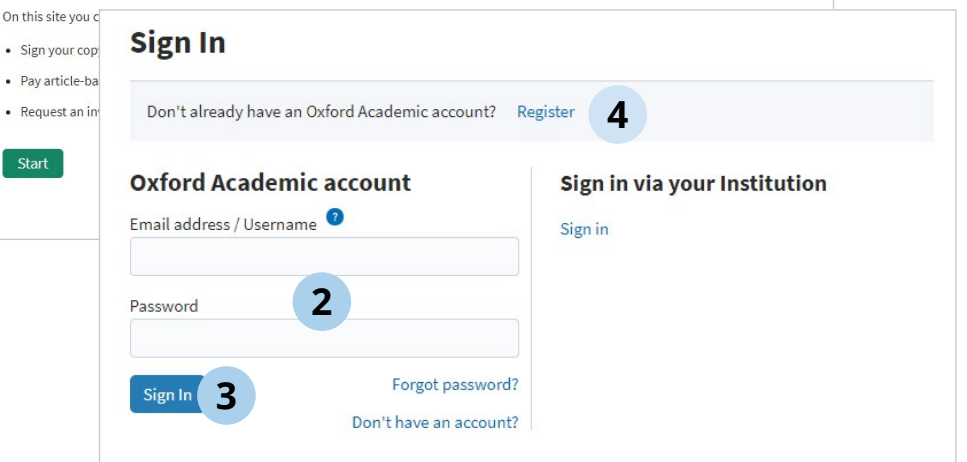

#### **Manuscript Licences** Journal Riostatistics 10.1093/biosts/zzz00 DOL Title Sample Paper Category pape In order for OUP to publish your article, you must select and sign one of the following copyright agreements O Standard Licence O Open Access Licence - CC BY This licence is mandated by the RCUK, Wellcome Trust, Bill & Melinda Gates Foundation and Academy of Finland, policies on open access and their funds may not be used to pay the APC for articles under any other licence. CC-BY permits others to use, reproduce, disseminate or display the article in any way, including for commercial purposes, so long as they credit the author for the original creation. There is a £1,771 GBP/\$2,831 USD/€2,124 EURO charge, subject to tax and any applicable discounts, for having your article published in Biostatistics using the CC-BY open access licence. For US Government employees and the employees of the Crown/House of Commons O UK Crown Copyright Agreement O US Government Agreement You will be asked to confirm your selection on the next page **2**

Select

Please direct any queries regarding use of the funds in the Open Access Account to prepayments@oup.com or consult your librarian.

**1**

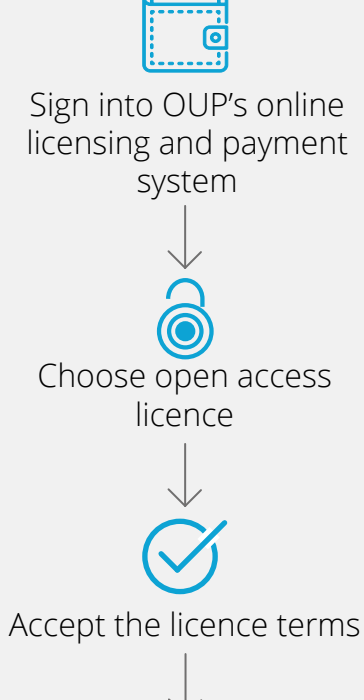

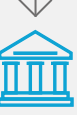

Select 'UK institutions (lisc affiliated)' to request use of funds to pay the OA charge

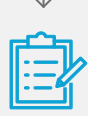

Provide supporting information and confirm

### simple steps: **Step 3 – Confirm you accept the licence terms**

Review the terms of your chosen publication licence, and the charges associated with publication.

Check the boxes at the end of the page to confirm that you have read the copyright agreement and that you will arrange payment of any applicable charges, before you proceed. If you are eligible for use of UK institutions (Jisc affiliated) funding, you will not need to pay the OA charge.

If page or colour charges apply for your article, you will need to arrange payment for those – check the journal Instructions to Authors page for details of charges.

**1 Check the boxes at the end of the page to confirm that you have read the copyright agreement and that you will arrange payment of the charge**

**Click 'I accept this copyright agreement'**

You'll receive confirmation that your publication licence has been successfully completed. Proceed to review the charges associated with publication of your article and make a request to UK institutions (Jisc affiliated).

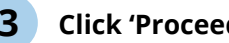

**2**

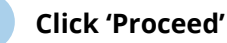

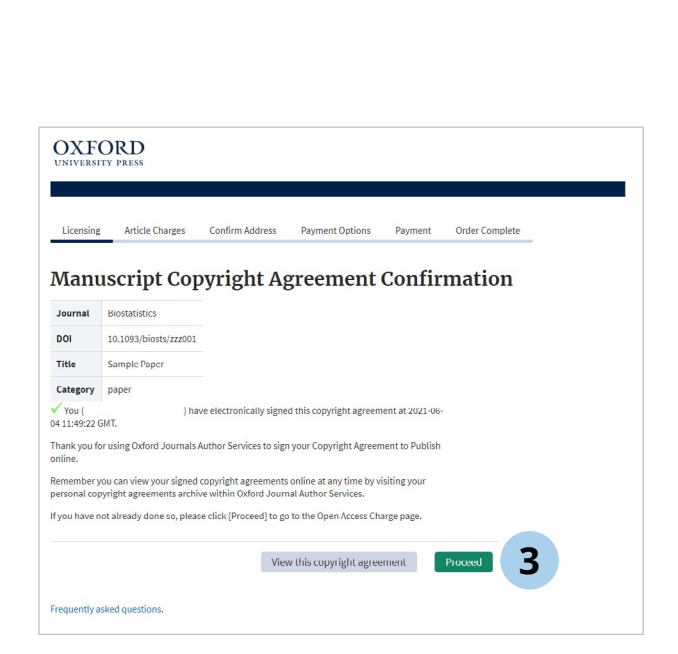

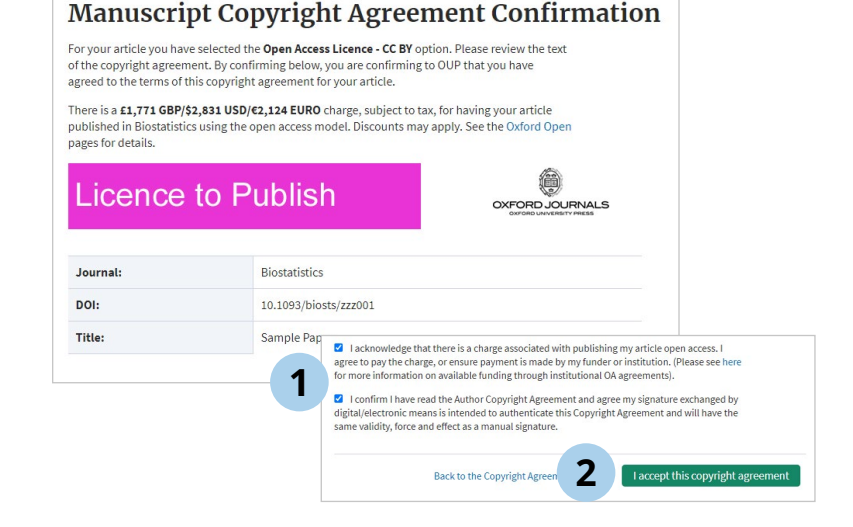

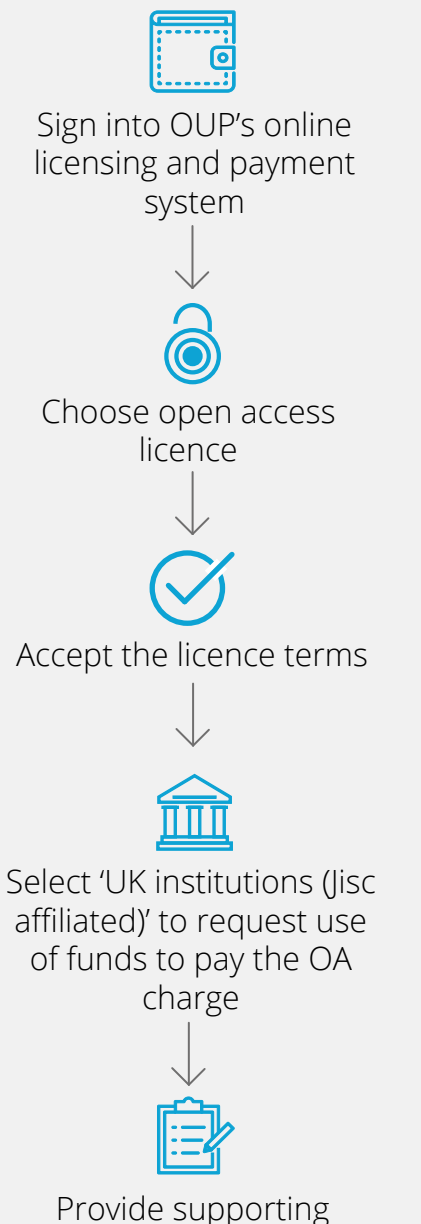

information and confirm

### simple steps: **Step 4 – Select 'UK institutions (Jisc affiliated)' to request use of funds to pay the OA charge**

**Open Access Prepayment Account** 

from the dropdown box on the right and select charges to refer.

Institutions can deposit open access publication funds with OUP for use by qualifying authors. If you are eligible please select your institutions

In order to make a request to use funding from your institution to pay the open access charge, select 'UK institutions (Jisc affiliated)' from the dropdown box, and check the box against the open access charge. Then select 'Refer Charges'.

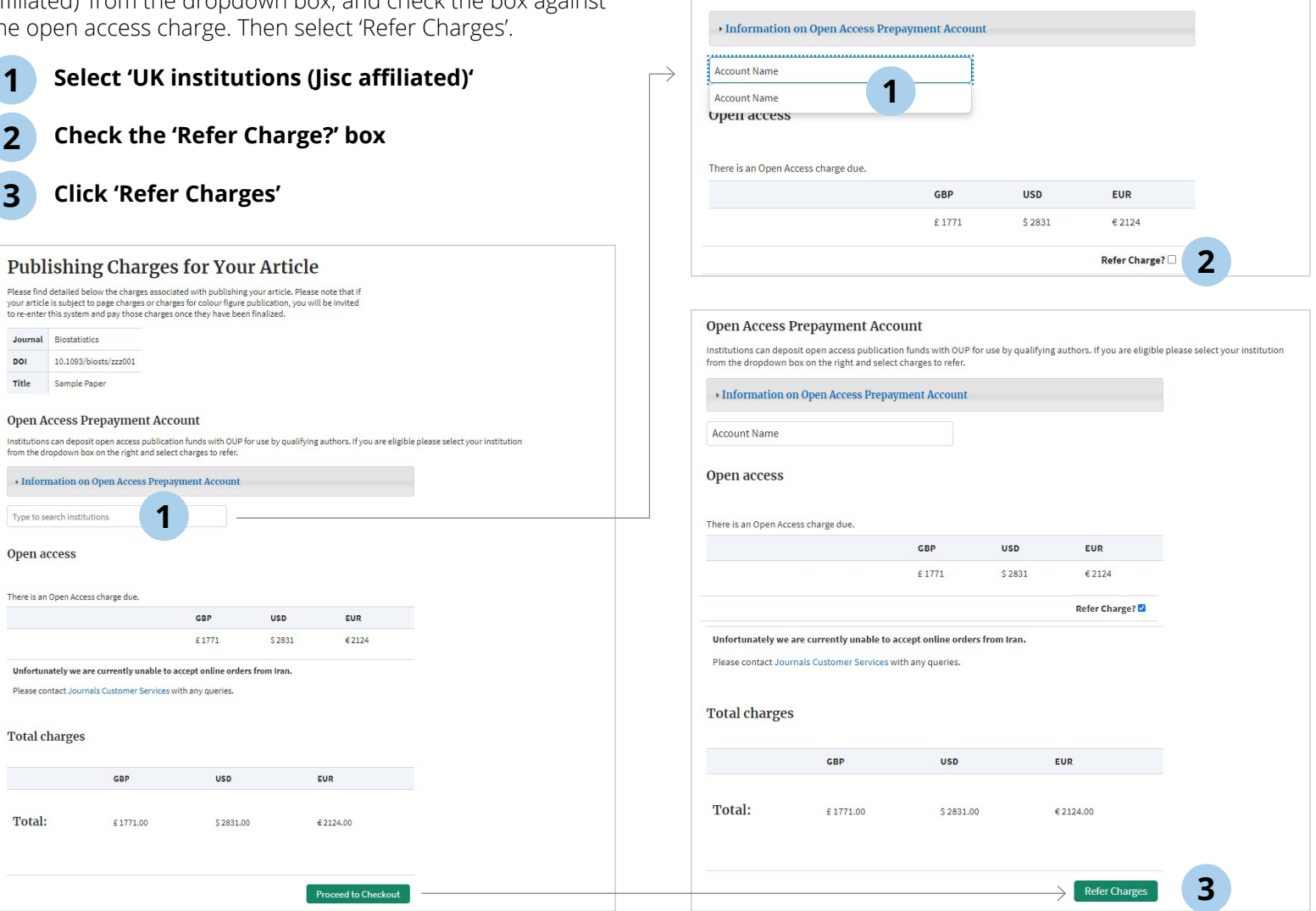

Please direct any queries regarding use of the funds in the Open Access Account to prepayments@oup.com or consult your librarian.

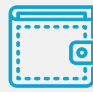

### Sign into OUP's online licensing and payment system

Choose open access licence Accept the licence terms

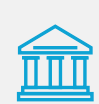

Select 'UK institutions (Jisc affiliated)' to request use of funds to pay the OA charge

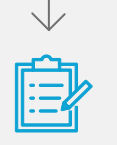

Provide supporting information and confirm

## simple steps: **Step 5 – Provide supporting information**

Confirm your address details and the details of any research funding. Insert the name of the Original Research Funder that supported your research and the Grant Number associated with this. If these are not applicable, then please enter 'N/A'. You can also provide a short statement to support your request. These details will be used to assess your eligibility for use of the account.

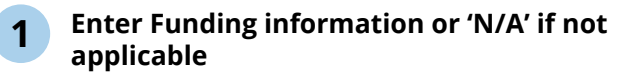

**Enter a short statement to support your request**

**3 Click 'Proceed'**

**2**

### **<sup>3</sup> Confirm your request**

Now you can review your request and click 'Complete Referral'. You will receive an email confirming that your request has been received.

**1 Click 'Complete Referral'**

**Verification**

OUP will verify your eligibility based on the information you have provided. You will receive an email confirming that your request has been approved or providing further information if it has been rejected.

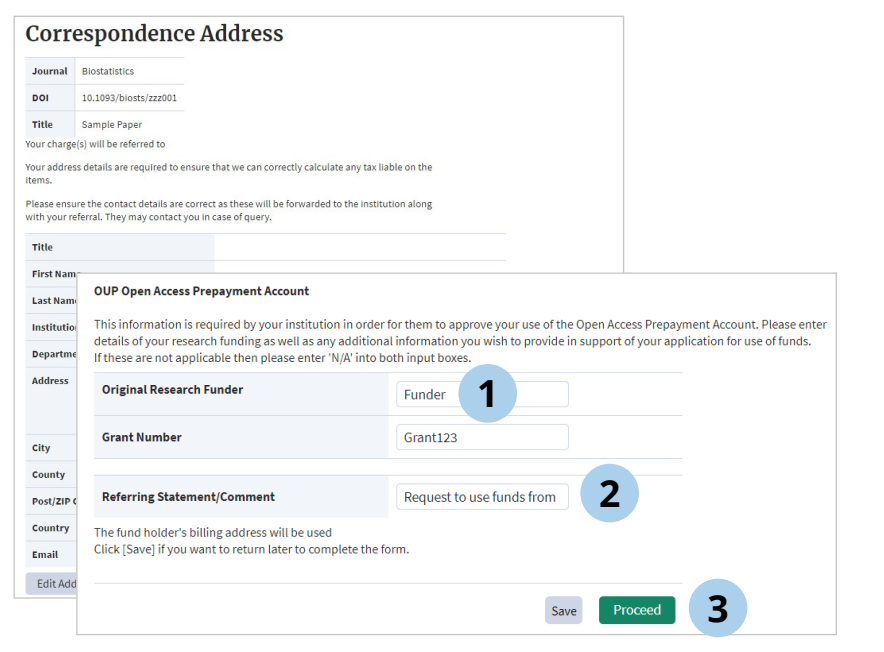

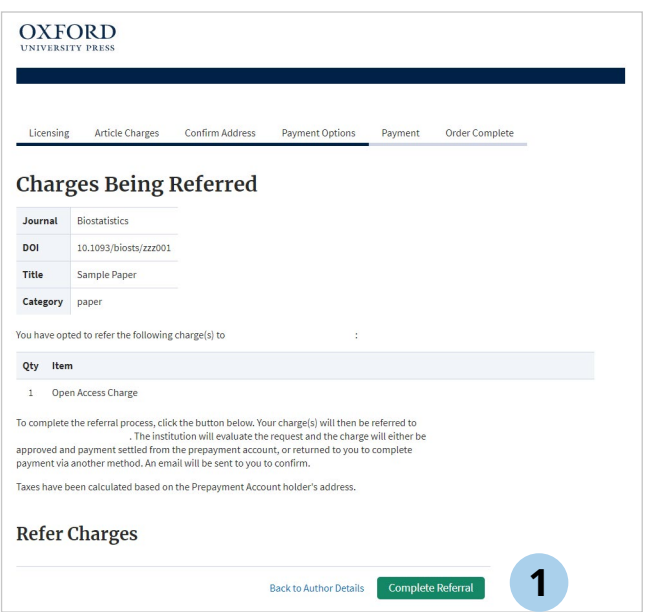

Please direct any queries regarding use of the funds in the Open Access Account to prepayments@oup.com or consult your librarian.